## **Lämna ut reservkort i SITHS Admin**

För utlämning av reservkort ska medarbetaren infinna sig personligen hos korthandläggaren. ID-kontroll utförs på medarbetaren.

Kuvertet får **inte** öppnas före utlämning. Kuvertet innehåller kort samt koder.

- 1. Korthandläggaren loggar in i SITHS Admin: <https://cve.trust.telia.com/ccat> Använd Internet Explorer som webbläsare.
- 2. Leta upp personen som ska ha reservkortet.
- 3. Välj Begär HCC till reservkort.

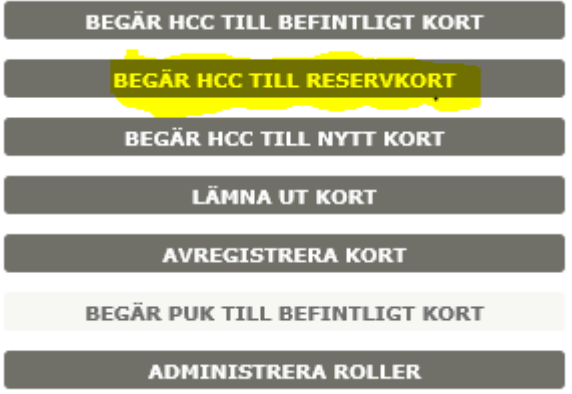

- 4. Ange reservkortets kortnummer, finns på första raden i reservkortskuvertets fönsterruta. Kuvertet får **inte** öppnas före utlämning.
- 5. Ange giltighetstid (max 180 dagar) välj *Signera och skicka*, signera med din pinkod för underskrift/signering.
- 6. Välj Lämna ut kort.

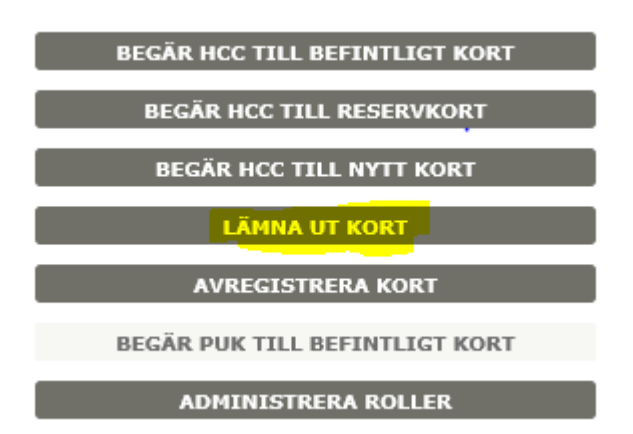

- 7. Markera rätt kort och ange identifieringssätt. Signera och skicka, signera med din pinkod för underskrift/signering.
- 8. Klicka på Kvittens. Skriv ut kvittensen på papper för underskrift. Kvittensen undertecknas av både kortanvändaren och korthandläggaren. Kvittensen skickas till

Svensk e-identitet AB för arkivering.

- 9. Lämna över kortet (obrutet kuvert) till kortanvändaren.
- 10. I detta steg ska kortanvändaren ladda ner SITHS-certifikaten till kortet. Kortanvändaren får ett mejl med en instruktion hur SITHS-certifikaten laddas ner. Om mejl uteblir, använd följande länk <https://cve.trust.telia.com/ccu> Använd Internet Explorer som webbläsare.

När SITHS-certifikaten är nerladdade är kortet klart att användas.

Kvittensen skickas till:

Svensk e-identitet AB Ombudstjänster Svartbäcksgatan 5 753 20 Uppsala